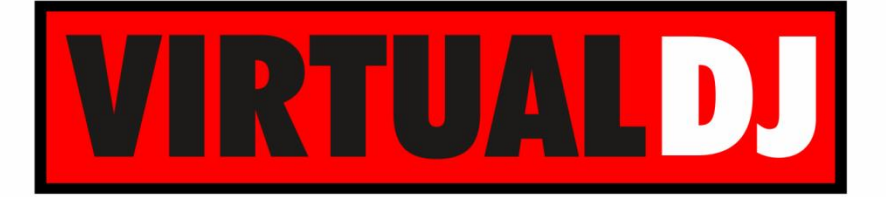

# **AUDIO & VIDEO MIXING DJ SOFTWARE**

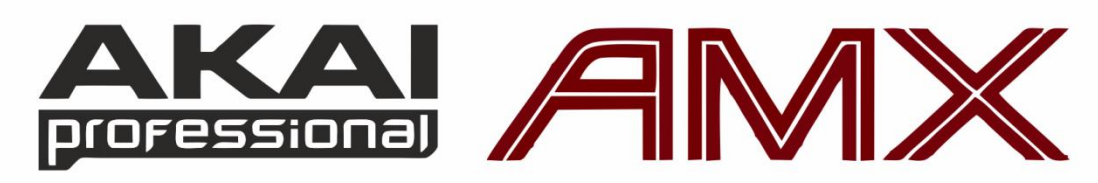

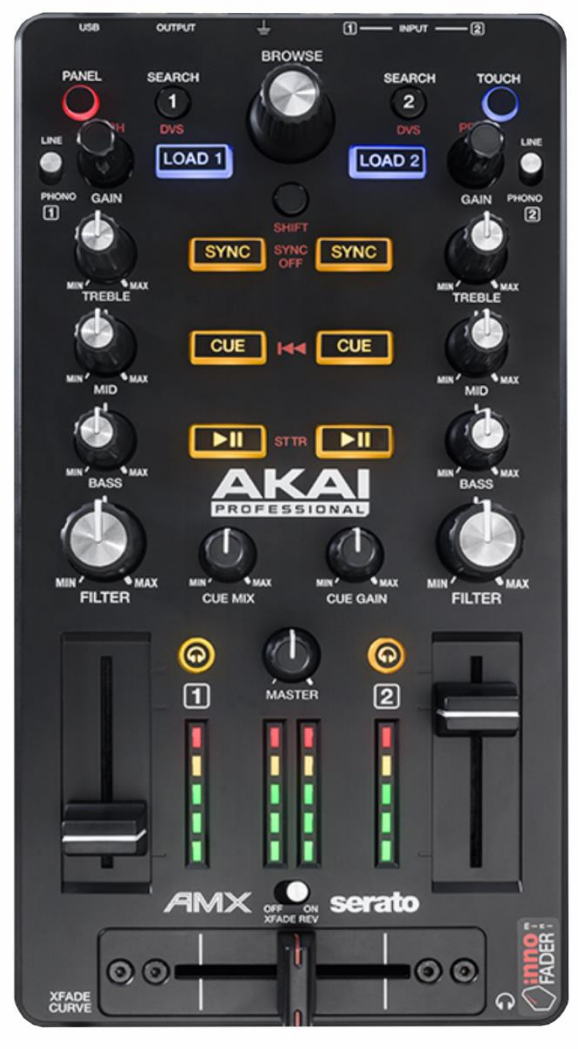

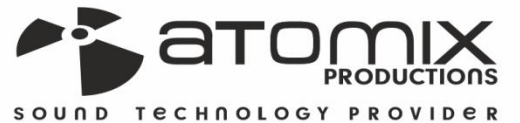

**Poration Guide** 

**VERSION** 

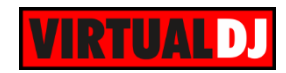

## **Table of Contents**

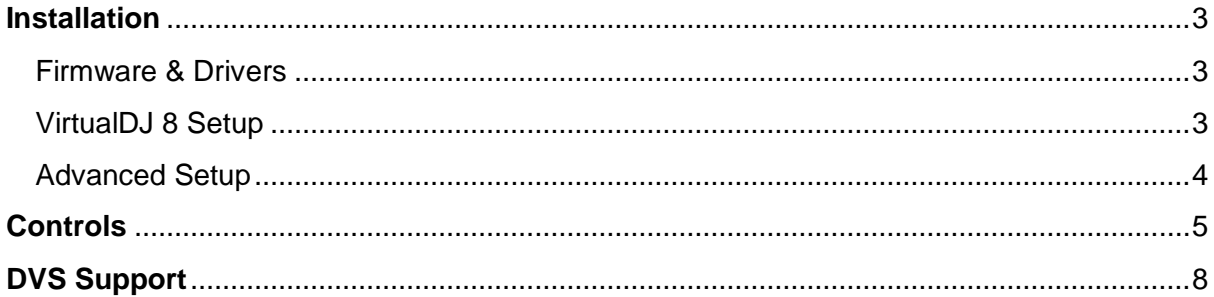

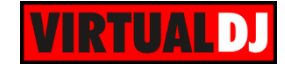

## <span id="page-2-0"></span>**Installation**

### <span id="page-2-1"></span>**Firmware & Drivers**

#### **Drivers**

Windows: Install the necessary drivers from <http://www.akaipro.com/index.php/product/amx#downloads> Mac OSX: No drivers are required to be installed for Mac computers.

#### **Firmware**

.

No firmware is available at the time this manual is written.

## <span id="page-2-2"></span>**VirtualDJ 8 Setup**

Download and install VirtualDJ 8 from <http://www.virtualdj.com/download/index.html> (in case you have not done already)

Once VirtualDJ 8 is launched, a Login Window will appear. Login with your virtualdj.com account credentials. A **Pro Infinity,** a **PLUS** or a **Pro Subscription** License is required to use the AKAI AMX. Without any of the above Licenses, the controller will operate for 10 minutes each time you restart VirtualDJ. <http://www.virtualdj.com/buy/index.html>

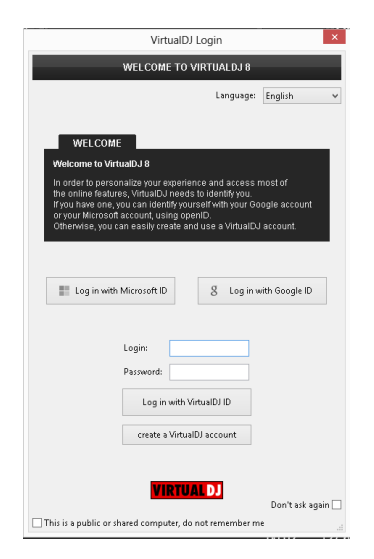

**A detection** window will appear next asking to use or not the **pre-defined audio setup** with the built-in sound card of the AMX. You can still change that from Settings->AUDIO tab.

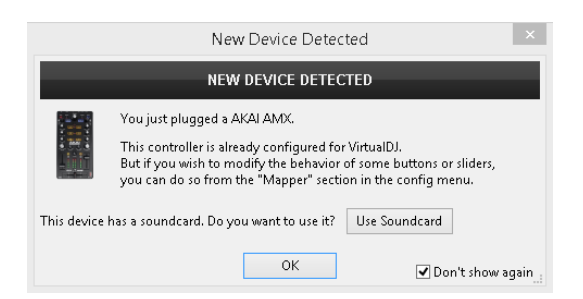

The unit is now **ready** to operate.

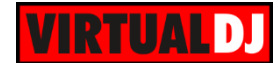

## <span id="page-3-0"></span>**Advanced Setup**

#### **MIDI Operation**

The unit should be visible in the CONTROLLERS tab of Config and the "**factory default**" available/selected from the Mappings drop-down list.

The factory default Mapping offers the functions described in this Manual, however those can be adjusted to your needs via VDJ Script actions.

Find more details at <http://www.virtualdj.com/wiki/VDJscript.html>

#### **AUDIO Setup**

The unit has a **pre-defined** Audio setup and a **special button** in the AUDIO tab of Config to provide that. Alternative Audio setups can be applied in the same window.

Timecode (DVS)\* configuration is also available (see DVS [Support\)](#page-7-0).

\**requires Pro Infinity or Timecode License* <http://www.virtualdj.com/buy/index.html>

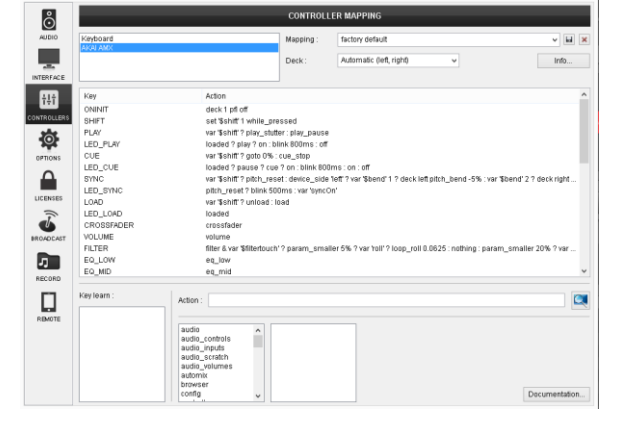

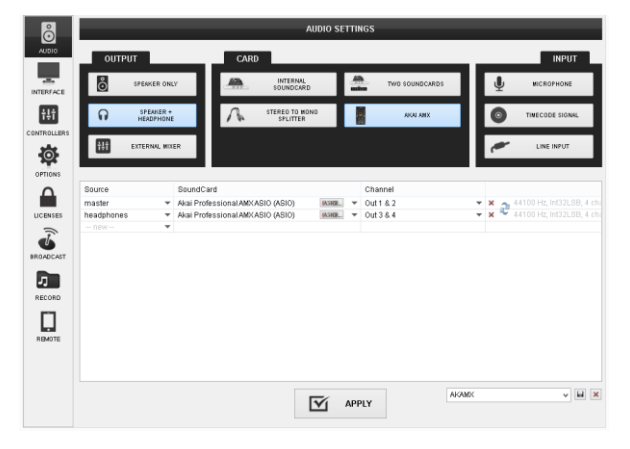

For further software settings please refer to the User Guides of VirtualDJ 8. <http://www.virtualdj.com/wiki/PDFManuals.html>

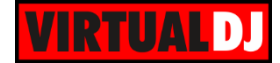

# <span id="page-4-0"></span>**Controls**

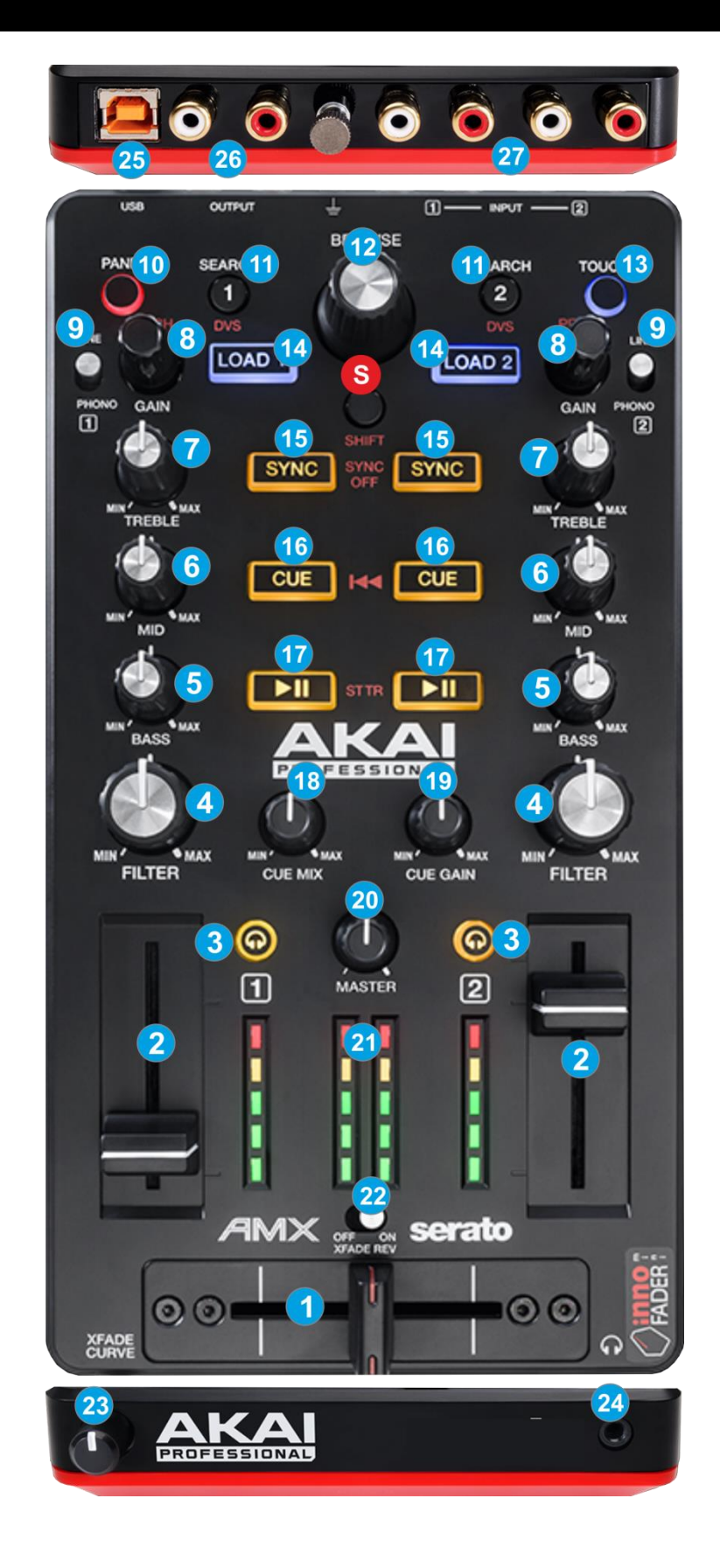

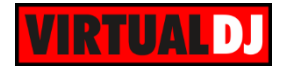

- **S. SHIFT.** Press and hold this button down to access secondary functions (in red lettering) of other controls on the AMX
- **1. CROSSFADER.** Blends audio between the left and right channels/decks.
- **2. VOLUME.** Use these faders to adjust the Output Volume of each mixer channel.
- **3. PFL.** Press these buttons to send this channel's pre-fader signal to the Cue Channel for monitoring. When engaged, the button will be lit. By pressing one PFL button at a time, you will cue that channel alone (and deactivate PFL monitoring for the other channels). To cue to **both channels** simultaneously, press both PFL buttons at the **same time**.
- **4. FILTER.** Applies a High-Pass / Low-Pass Filter on the software decks.

If the **Touch mode** is enabled, the knob will apply a **Loop Roll** along with the Filter. The size of the loop roll starts from 1/2 beat (center position) and ends to 1/16 beat (left or right end position)

- **5. EQ\_LOW.** Adjusts the low (bass) frequencies of each mixer channel. When **Touch mode** is activated and the knob is touched, it will mute the corresponding channel's low frequencies (aka "**EQ kill**") \*.
- **6. EQ\_MID.** Adjusts the middle (mid) frequencies of each mixer channel. When **Touch mode** is activated and the knob is touched, it will mute the corresponding channel's mid frequencies (aka "**EQ kill**") \*.
- **7. EQ\_LOW.** Adjusts the low (bass) frequencies of each mixer channel. When **Touch mode** is activated and the knob is touched, it will mute the corresponding channel's low frequencies (aka "**EQ kill**") \*.

\*Note. *By default the EQ of VirtualDJ 8 is not set to Full Kill Mode. You may change that from the Options tab of Settings*.

- **8. GAIN.** Adjusts the audio level (gain) of the left and right mixer channel. Hold **SHIFT** down and then use these encoders to **adjust the tempo (pitch)** of each deck**.**
- **9. LINE/PHONO.** Flip this switch to the appropriate position, depending on the connected device to the **Line/Phono Inputs (27)**. If you are using phono-level turntables, set this switch to **Phono** to provide the additional amplification needed for phono-level signals. If using a line-level device, such as a CD player or sampler, set this switch to **Line**
- **10. PANEL**. Use this button to cycle through the available **center panels** of the default skins of VirtualDJ (Mixer, Video, Scratch and Master). Hold **SHIFT** down and then use this button to **open/close** the **Sideview** window of Browser.
- **11. SEARCH**. Press and keep this button down and then use the **BROWSE** encoder to navigate (**seek**) through the loaded track of left or right deck respectively.

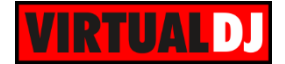

Press and keep this button down and then use the **SYNC** buttons to **temporary slow-down or speed-up the tempo** (pitch bend) of the left or right deck respectively.

**12. BROWSE**. Scrolls through Folders or Files.

If a SEARCH buttons is held down, the encoder will navigate (seek) through the loaded track of left or right deck.

**BROWSE PUSH.** Push the encoder to toggle focus between the **Folders** and the **Songs List** of Browser.

If focus is on the Folders List, hold **SHIFT** down and then push the encoder to **expand/collapse sub-folders**.

If focus is on the Songs List, hold **SHIFT** down and then push the encoder to **add** the selected track **to the Automix list** of Sideview.

**13. TOUCH**. Use this button to enable/disable the **Touch mode**. If Touch mode is enabled, the Filter knob will apply a Loop Roll and the EQ knobs will offer Kill actions when touched.

The BROWSE and the GAIN encoders will offer Touch MIDI keys as well (not assigned to any function by default)

- **14. LOAD.** Press this button to **load** the selected track from the Browser to the left or right deck. Hold **SHIFT** down and then press this button, to **unload** the same deck.
- **15. SYNC**. Press this button to automatically **match** the corresponding Deck's tempo with the opposite Deck's (or the Master Deck's if using a 4 decks Skin) **tempo and phase.**

Hold **SHIFT** down and press this button to **smoothly reset** the **Pitch** (Tempo) of the track to its original value.

Hold the left or right **SEARCH** button down and then use these buttons to **temporary slow-down or speed-up the tempo** (pitch bend) of the left or right deck respectively.

**16. CUE**. When the Deck is paused, you can **set a temporary Cue Point** at the current position of the track.

During playback, you can press the Cue Button to **return the track to this Cue Point**. (If you did not set a Cue Point, then it will return to the beginning of the track.).

If the Deck is paused at the Cue point, you can press and hold the Cue Button to play the track from the Temporary Cue Point. Releasing the Cue Button will return the track to the temporary Cue Point and pause it. To continue playback without returning to the Temporary Cue Point, press and hold the Cue Button, then press and hold the Play Button, and then release both buttons.

Press and hold **SHIFT** and then press this button to return to the beginning of the track.

**17. PLAY**. Plays / Pauses the track. Hold **SHIFT** down and then press this button to "stutter-play" the track from the last set Cue Point.

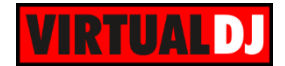

- **18. CUE MIX**: Use this knob to mix between Cue and Program in the Headphone channel. When all the way to the left, only channels routed to Cue (via the PFL buttons) will be heard. When all the way to the right, only the Program mix will be heard.
- **19. CUE GAIN**. Adjusts the volume level of the headphone output.
- **20. MASTER VOLUME**: Adjusts the Master Output Volume.
- **21. VU METERS**. The Bar Leds will indicate the output level of the left, right and Master Channel.
- **22. XFADE REV**. Use this switcher to reverse the direction of the crossfader.
- **23. XFADE CURVE**. Adjusts the slope of the crossfader curve. Turn the knob to the left for a smooth fade (mixing) or to the right for a sharp cut (scratching). The center position is a typical setting for club performances.
- **24. HEADPHONES SOCKET**. Connect your 1/8" headphones to this output for cueing and mix monitoring.
- **25. USB**. This USB connection sends and receives audio and control information from a connected computer. The AMX is USB powered.
- **26. MASTER OUTPUT:** Use standard RCA cables to connect this output to a speaker or amplifier system. The level of this output is controlled by the Master knob on the top panel.
- **27. LINE INPUTS**. Connect your audio sources to these inputs. Both Inputs can accept line and phono-level signals.

## <span id="page-7-0"></span>**DVS Support**

The AMX is offering DVS (Digital Vinyl System) support with VirtualDJ 8. A timecode Plus or Pro Infinity license is required.

Up to **2 Timecode Inputs can be assigned and control any software decks via Timecode CDs or Vinyls**. Both Mixer Channels can accept LINE (Timecode CDs) and PHONO Sources (Timecode Vinyls) depending on the LINE/PHONO switchers at the top panel of the unit.

Connect your Timecode devices at the rear panel of the AMX, open the AUDIO page of VirtualDJ Config and click on the **TIMECODE button** of the INPUT tab. VirtualDJ will automatically create the following Audio configuration.

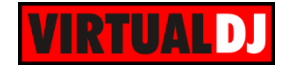

| $\stackrel{\circ}{\odot}$ | <b>AUDIO SETTINGS</b> |                               |                                   |                                                  |                            |              |                      |                |                                                   |         |                                                                                                    |  |
|---------------------------|-----------------------|-------------------------------|-----------------------------------|--------------------------------------------------|----------------------------|--------------|----------------------|----------------|---------------------------------------------------|---------|----------------------------------------------------------------------------------------------------|--|
| AUDIO                     | <b>OUTPUT</b>         |                               |                                   | CARD                                             |                            |              |                      |                | <b>INPUT</b>                                      |         |                                                                                                    |  |
| $\odot)$<br>TIMECODE      | စီ<br>SPEAKER ONLY    |                               |                                   | <b>INTERNAL</b><br>$\sum_{i=1}^{n}$<br>SOUNDCARD |                            |              | $^{\circ}$<br>estino | TWO SOUNDCARDS |                                                   |         | <b>MICROPHONE</b>                                                                                                    |  |
| 一                         | ດ                     | SPEAKER +<br><b>HEADPHONE</b> |                                   |                                                  | STEREO TO MONO<br>SPLITTER |              |                      | AKALAMX        |                                                   | $\odot$ | TIMECODE SIGNAL                                                                                                    |  |
| <b>INTERFACE</b><br>Ħ     | Ħ                     | <b>EXTERNAL MIXER</b>         |                                   |                                                  |                            |              |                      |                |                                                   |         | LINE INPUT                                                                                                    |  |
| CONTROLLERS               |                       |                               |                                   |                                                  |                            |              |                      |                |                                                   |         |                                                                                                    |  |
|                           | Source                |                               |                                   | SoundCard                                        |                            |              |                      | Channel        |                                                   |         |                                                                                                    |  |
| $\Omega$                  | master                | $\overline{\phantom{a}}$      | Akai Professional AMX ASIO (ASIO) |                                                  |                            | <b>IASIO</b> | ▼                    | Out 1 & 2      | $\boldsymbol{\times}$<br>$\overline{\phantom{a}}$ |         | 44100 Hz, Int32LSB, 4 cha                                                                                                    |  |
| <b>OPTIONS</b>            | headphones            | ▼                             | Akai Professional AMX ASIO (ASIO) |                                                  |                            | <b>IASIO</b> | ▼                    | Out 3 & 4      | ×<br>$\overline{\phantom{a}}$                     | ى       | 44100 Hz, Int32LSB, 4 cha                                                                                                    |  |
|                           | timecode 1            | ▼                             | Akai Professional AMX ASIO (ASIO) |                                                  |                            | <b>JASIO</b> | ▼                    | In $1 & 8 & 2$ | $\boldsymbol{\times}$<br>$\overline{\phantom{a}}$ |         | $\left\{ \begin{array}{c} \sqrt{44100 \text{ Hz, Int32LSB, 4 ch}} \\ -2 \sqrt{44100 \text{ Hz, Int32LSB, 4 ch}} \end{array} \right\}$ |  |
|                           | timecode 2            | ▼                             | Akai Professional AMX ASIO (ASIO) |                                                  |                            | <b>IASIO</b> | ▼                    | In $38.4$      | $\mathbf x$<br>$\overline{\phantom{a}}$           |         | 44100 Hz, Int32LSB, 4 cha                                                                                                    |  |
| LICENSES                  | -- new --             | ▼                             |                                   |                                                  |                            |              |                      |                |                                                   |         |                                                                                                    |  |
| <b>DDQADQA07</b>          |                       |                               |                                   |                                                  |                            |              |                      |                |                                                   |         |                                                                                                    |  |

*AMX - Timecode Audio Configuration*

Click to **APPLY** and then open the newly appeared **TIMECODE** tab you will see in the Config window. Press **PLAY** on your timecode CD or Vinyl device and VirtualDJ will automatically detect your Timecode type and make the appropriate adjustments for best performance. Choose the **CALIBRATE** button if for any reason the signal is not detected (possibly due to reversed phase connections).

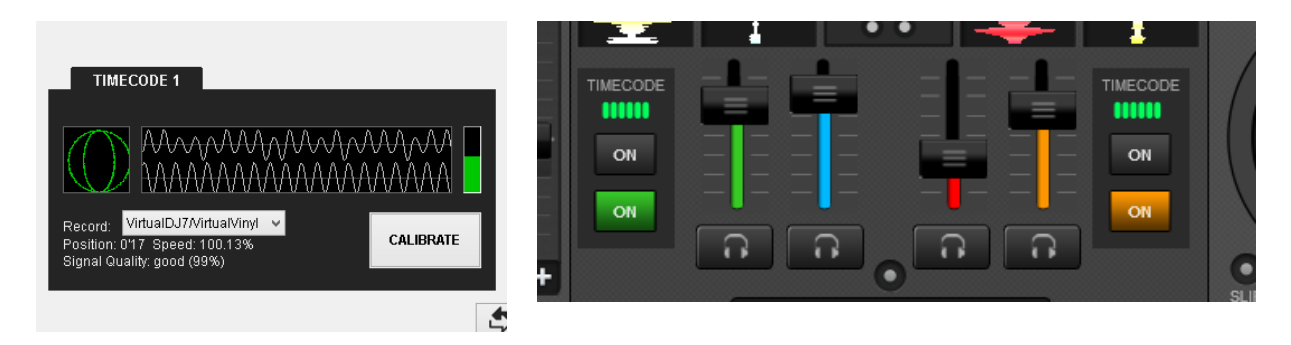

*Timecode Detection Timecode On/Off buttons - 4 Decks default skin*

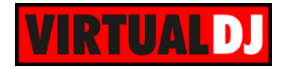

### **Useful links**

VirtualDJ web-page: [http://www.virtualdj.com](http://www.virtualdj.com/) VirtualDJ Support Center:<http://www.virtualdj.com/contact/index.html> VirtualDJ 8 Operation Guides:<http://www.virtualdj.com/wiki/PDFManuals.html>

AKAI Professional web-page:<http://www.akaipro.com/> AKAI Professional Support Center:<http://www.akaipro.com/support>

AKAI Professional AMX product page:<http://www.akaipro.com/index.php/product/amx> AKAI Professional AMX User Guide: [http://6be54c364949b623a3c0-](http://6be54c364949b623a3c0-4409a68c214f3a9eeca8d0265e9266c0.r0.cf2.rackcdn.com/1245/documents/AMX-User-Guide-v1.1.pdf) [4409a68c214f3a9eeca8d0265e9266c0.r0.cf2.rackcdn.com/1245/documents/AMX-User-](http://6be54c364949b623a3c0-4409a68c214f3a9eeca8d0265e9266c0.r0.cf2.rackcdn.com/1245/documents/AMX-User-Guide-v1.1.pdf)[Guide-v1.1.pdf](http://6be54c364949b623a3c0-4409a68c214f3a9eeca8d0265e9266c0.r0.cf2.rackcdn.com/1245/documents/AMX-User-Guide-v1.1.pdf)

> **Hardware Integration Department VIRTUALDJ 2014 - ATOMIX PRODUCTIONS**

**Reproduction of this manual in full or in part without written permission from Atomix Productions is prohibited.**